Diese Dokument gibt Ihnen eine Überblick zu den Grundlagen und Definition, Prozessbeschreibung zur Registrierung und Aktivierung der Straken Authentisierung, zur Nutzung des MTAn Verfahrens und der Deaktivierung.

Momentan erfordert nur die Bestellung des Dienstfahrzeugprogramms über HomeNetwork die starke Authentisierung (hoher Schutzbedarf der Daten).

# **1. Grundlagen**

# **a. Was ist ein OnDemand Token?**

Ein OnDemand Token ist ein Ihnen persönlich zugewiesenes Authentisierungsmittel, vergleichbar mit einem Passwort oder einem Ausweis. Im Falle eines OnDemand Token dient ihr Mobiltelefon als Authentisierungsmittel. Ihre Mobilfunknummer wird bei der Registrierung für die Nutzung eines OnDemand Token im System hinterlegt. Bei einer Authentisierung wird Ihnen eine SMS zugeschickt, die ein Einmalpasswort enthält, das Sie für die Authentisierung benötigen. Dieses Einmalpasswort wird auch als mTAN (mobile TAN) bezeichnet, daher wird dieses Authentisierungsverfahren auch als mTAN-Verfahren bezeichnet.

# **b. Was ist das mTAN-Verfahren?**

Beim mTAN-Verfahren handelt es sich um ein Authentisierungsverfahren, das auf Einmalpasswörtern (mTANs = mobile TANs) basiert, die Ihnen während eines Authentisierungsvorgangs per SMS auf Ihr Mobiltelefon zugeschickt werden. Das mTAN-Verfahren wird häufig im Online-Banking genutzt und zählt zu den sogenannten "starken Authentisierungsverfahren". Diese zeichnen sich dadurch aus, dass Sie für eine erfolgreiche Authentisierung neben dem Authentisierungsfaktor "Wissen" (z.B. eine PIN, ein Passwort) einen weiteren Authentisierungsfaktor "Besitz" benötigen (z.B. eine EC-Karte, ein Ausweis, ein Token). Im Falle des mTAN-Verfahren haben Sie eine PIN als Authentisierungsfaktor "Wissen" sowie ihr Mobiltelefon inkl. Mobilfunknummer als Authentisierungsfaktor "Besitz".

# **c. Wann benötige ich einen OnDemand Token?**

Sie benötigen einen OnDemand Token für Zugriffe auf besonders geschützte Anwendungen. Dies wird Ihnen vor dem Zugriff auf eine solche Anwendung mitgeteilt. Sie werden dann automatisch dazu aufgefordert sich erneut per "starker Authentisierung" anzumelden. Diese können Sie dann mit einem auf Sie registrierten OnDemand Token und dem mTAN-Verfahren durchführen. Sollten Sie bereits einen RSA SecurID Token nutzen, benötigen Sie keinen zusätzlichen OnDemand Token. Die geforderte "starke Authentisierung" können Sie dann auch mit Ihrem RSA SecurID Token durchführen.

**d. Ich nutze bereits einen RSA SecurID Token. Benötige ich zusätzlich einen OnDemand Token?**

Nein. Sollten Sie bereits einen RSA SecurID Token nutzen, benötigen Sie keinen zusätzlichen OnDemand Token. Eine geforderte "starke

Authentisierung" können Sie dann auch mit Ihrem RSA SecurID Token durchführen.

#### **e. Für welche Benutzergruppen steht ein OnDemand Token zur Verfügung?**

Die Nutzung eines OnDemand Token ist für folgende Benutzergruppen vorgesehen:

- Aktive BMW Mitarbeiter, die eine starke Authentisierung ausschließlich im Rahmen der BMW Group Portale Home Network und Business Network benötigen.
- BMW Mitarbeiter in Altersteilzeit (Freizeitphase), die Anwendungen mit starker Authentisierung im Rahmen des Home Network Portals der BMW Group nutzen.
- Ehemalige BMW Mitarbeiter (Rentner), die eine starke Authentisierung im Rahmen des Home Network Portals der BMW Group benötigen.

Aktive BMW Mitarbeiter, die eine starke Authentisierung auch für andere Anwendungsfälle (z.B. VPN-Einwahl) benötigen, müssen statt einem OnDemand Token einen RSA SecurID Token nutzen, da die OnDemand Token ausschließlich für die BMW Group Portale Home Network und Business Network im Einsatz sind. Externe Mitarbeiter (Lieferantenpartner / Händlerpartner) können sich nicht für die Nutzung eines OnDemand Token (mTAN-Verfahren) registrieren.

# **2. Registrierung**

# **a. Wie kann ich mich für das mTAN-Verfahren bzw. für die Nutzung eines OnDemand Token registrieren?**

Die Registrierung erfolgt auf der Website [https://token.bmwgroup.net.](https://token.bmwgroup.net/) Die Portale Home Network und Business Network verweisen auf der Login-Seite für die starke Authentisierung ebenfalls auf diese Website.

Je nach Zugangsweg müssen Sie sich zur Registrierung mit unterschiedlichen Kennungen anmelden:

- Sollten Sie sich beim Zugriff auf die Website innerhalb des BMW Intranets befinden, erfolgt die Anmeldung über ihren Intranetaccount (q-Nummer und Passwort).
- Wenn Sie aus dem Internet direkt auf die Website zugreifen, erfolgt die Anmeldung mit ihrem Home Network bzw. Business Network Account (private Emailadresse und Portalpasswort).
- Wenn Sie über Home Network und Business Network heraus auf die Website zugreifen, werden Sie automatisch eingeloggt ohne dass Sie sich erneut authentisieren müssen.

Nach der Anmeldung sehen Sie folgenden Startscreen:

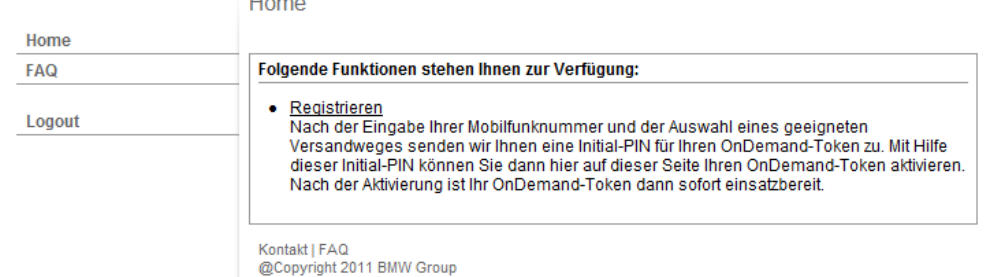

BMW Group OnDemand-Token Self Service Portal

Folgen Sie dem Link "Registrieren" und starten Sie so den Registrierungsworkflow.

Geben Sie im nächsten Schritt Ihre Mobilfunknummer ein. Beachten Sie dabei bitte folgende Punkte:

- Geben Sie die Kurzform der Ländervorwahl ein (z.B. +49 für Deutschland)
- Geben Sie nach der Ländervorwahl ein Leerzeichen ein.
- Geben Sie danach Ihre komplette Mobilfunknummer ein, ohne die führende "0" der Vorwahl und ohne weitere Leerzeichen oder Sonderzeichen.
- Geben Sie bitte keinerlei Sonderzeichen oder Trennzeichen wie z.B. ()-/ ein.

BMW Group OnDemand-Token Self Service Portal

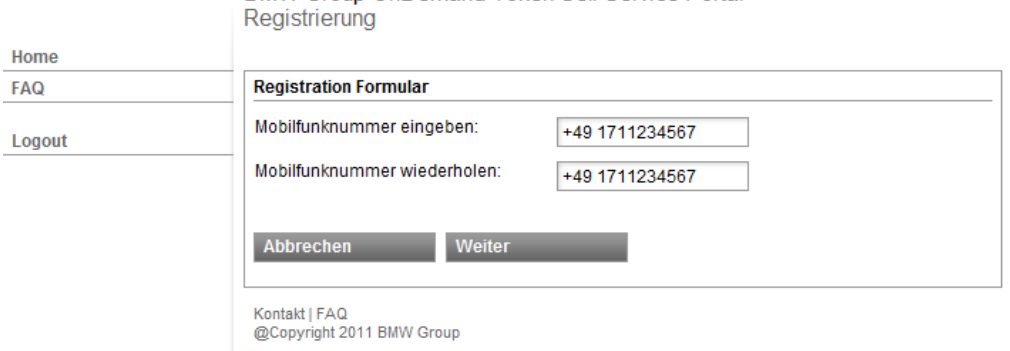

Wählen Sie im nächsten Schritt einen geeigneten Zustellweg für die Zusendung des Registrierungsbriefes inkl. der notwendigen initialen PIN für Ihren OnDemand Token.

Hierbei stehen Ihnen als aktiver Mitarbeiter folgende Zustellwege zur Verfügung:

- o BMW interne Emailadresse
- o BMW Hauspost

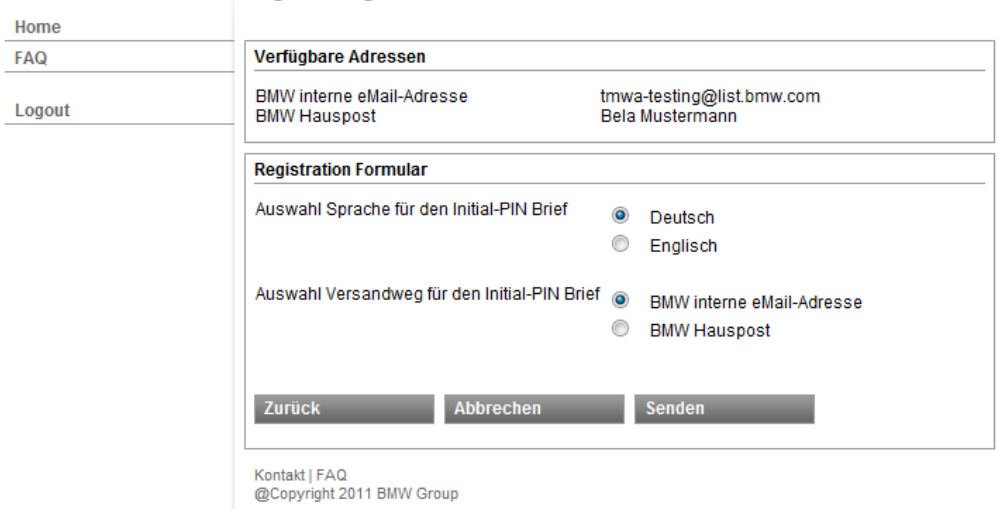

BMW Group OnDemand-Token Self Service Portal Registrierung

Als passiver Mitarbeiter (z.B. Mitarbeiter in ATZ oder Rentner) steht Ihnen als Zustellweg der Postweg an die private Postadresse zur Verfügung:

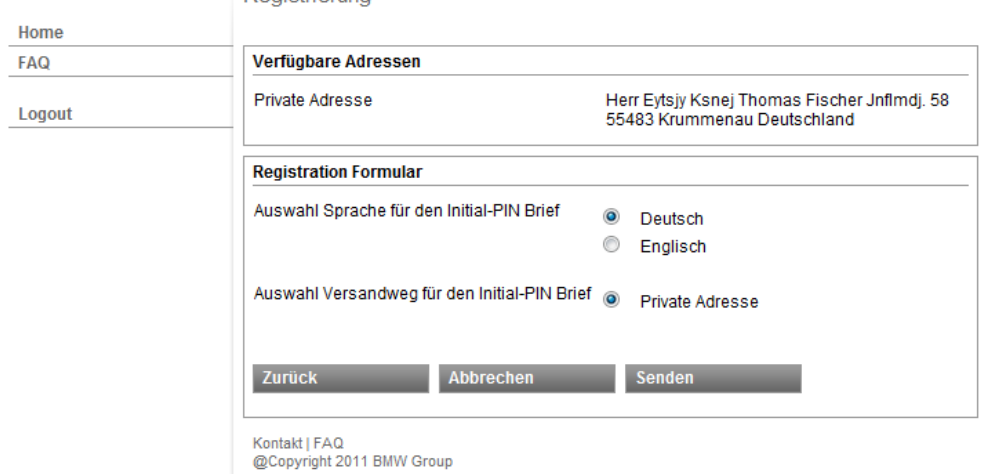

BMW Group OnDemand-Token Self Service Portal Registrierung

Nach Absenden des Formulars ist der Registrierungsvorgang abgeschlossen und eine entsprechende Bestätigung wird angezeigt. Nach Erhalt des Initial-PIN Briefes können Sie mit Hilfe der enthaltenen initialen PIN Ihren OnDemand Token aktivieren (siehe "Aktivierung Ihres OnDemand Token").

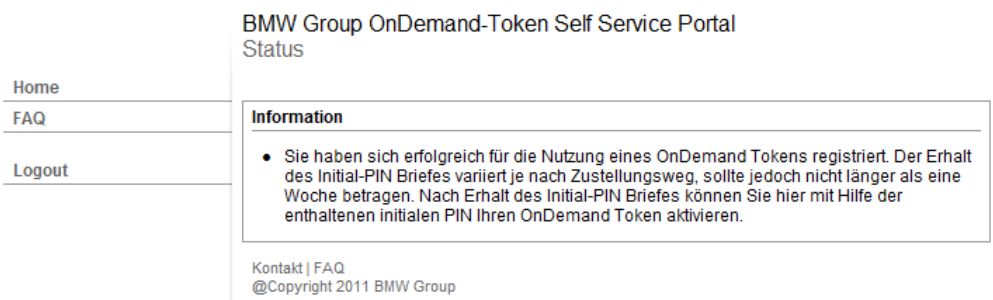

**College** 

Louis L

#### **b. Warum kann ich mich nicht für das mTAN-Verfahren bzw. für die Nutzung eines OnDemand Token registrieren?**

Die Nutzung eines OnDemand Token ist ausschließlich für folgende Benutzergruppen vorgesehen:

- Aktive BMW Mitarbeiter, die eine starke Authentisierung ausschließlich im Rahmen der BMW Group Portale Home Network und Business Network benötigen und daher keinen SecurID Token benötigen.
- BMW Mitarbeiter in Altersteilzeit (Freizeitphase), die Anwendungen mit starker Authentisierung im Rahmen des Home Network Portals der BMW Group nutzen.
- Ehemalige BMW Mitarbeiter (Rentner), die Anwendungen mit starker Authentisierung im Rahmen des Home Network Portals der BMW Group nutzen..

Sollten Sie bereits einen RSA SecurID Token nutzen oder nicht zu einer der oben aufgeführten Benutzergruppen gehören, ist es Ihnen nicht möglich sich für die Nutzung eines OnDemand Token zu registrieren.

#### **c. Warum wird meine Mobilfunknummer nicht akzeptiert?**

Achten Sie bitte bei der Eingabe Ihrer Mobilfunknummer auf das benötigte Format und geben Sie Ihre Mobilfunknummer inkl. Ländervorwahl entsprechend folgendem Beispiel ein:

#### +49 1719876543

Beachten Sie dabei bitte folgende Punkte:

- Geben Sie die Kurzform der Ländervorwahl ein (z.B. +49 für Deutschland)
- Geben Sie nach der Ländervorwahl ein Leerzeichen ein.
- Geben Sie danach Ihre komplette Mobilfunknummer ein, ohne die führende "0" der Vorwahl und ohne weitere Leerzeichen oder Sonderzeichen.
- Geben Sie bitte keinerlei Sonderzeichen oder Trennzeichen wie z.B. ()-/ ein.
- **d. Ich kann die Registrierung nicht durchführen, da für meinen Account falsche Daten (Adresse oder Emailadresse) hinterlegt sind. Was kann ich tun?**

Bitte wenden Sie sich an die für Sie zuständige Personalstelle, um Ihre Daten korrigieren zu lassen.

# **3. Aktivierung des OnDemand Token**

# **a. Wie kann ich meinen OnDemand Token aktivieren?**

Die Aktivierung ihres OnDemand Tokens erfolgt bei der ersten Anmeldung mit Hilfe des mTAN-Verfahrens. Dies können Sie entweder direkt bei einer starken Authentisierung im Home Network oder im Business Network tun, oder auch alternativ über die Website [https://token.bmwgroup.net](https://token.bmwgroup.net/) (Token Self Service Portal). Das folgende Beispiel zeigt die Aktivierung ihres OnDemand Tokens über die Website [https://token.bmwgroup.net.](https://token.bmwgroup.net/) Je nach Zugangsweg müssen Sie sich am Token Self Service Portal mit unterschiedlichen Kennungen und zugehörigem Passwort anmelden:

- wenn Sie über Home Network und Business Network bzw. aus dem Internet heraus auf die Website zugreifen, erfolgt die Anmeldung mit ihrem Home Network bzw. Business Network Account (private Emailadresse und Portalpasswort).
- Sollten Sie sich innerhalb des BMW Intranets befinden, erfolgt die Anmeldung über ihren Intranetaccount (q-Nummer und Passwort).

Nach der Anmeldung sehen Sie folgenden Startscreen:

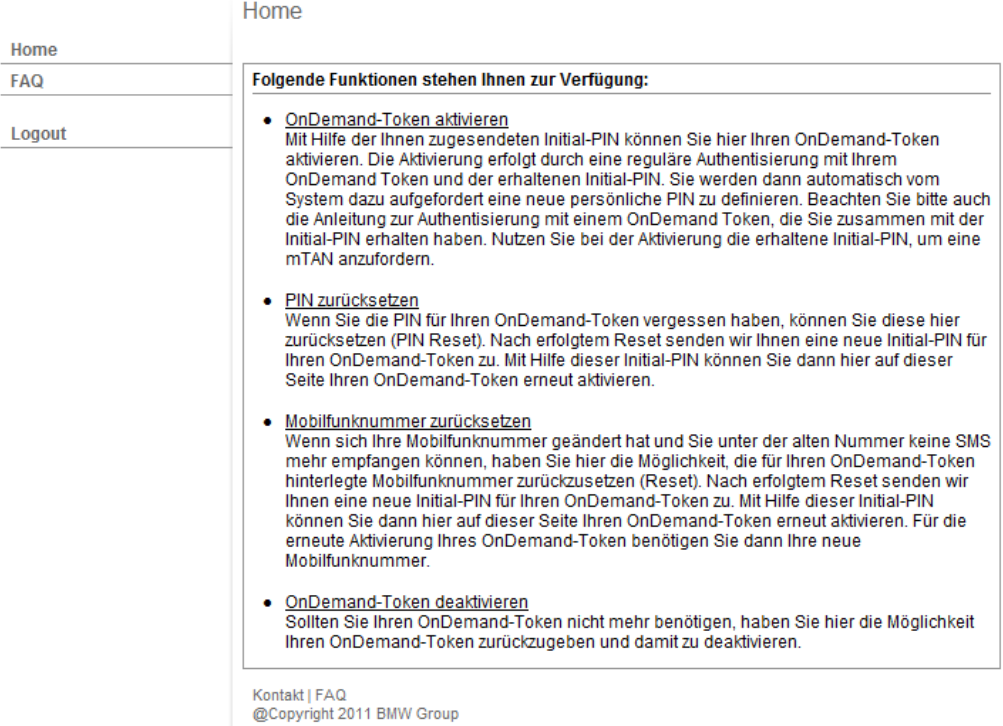

BMW Group OnDemand-Token Self Service Portal

Folgen Sie dem Link "OnDemand-Token aktivieren" und starten Sie so den Aktivierungsworkflow. Nachfolgend werden Sie aufgefordert, sich mit Hilfe einer starken Authentisierung anzumelden.

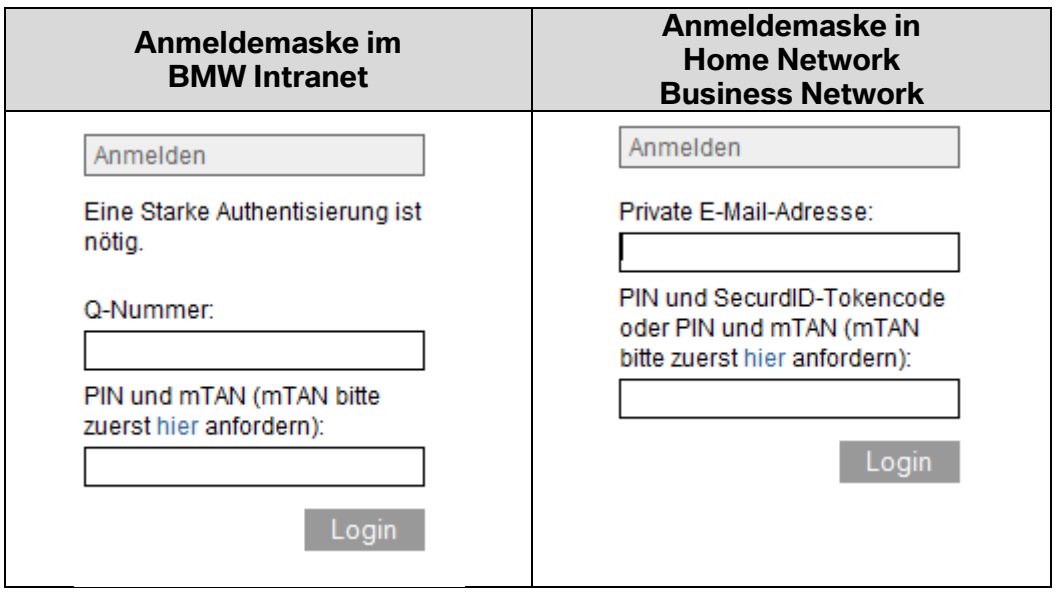

Fordern Sie über den angegebenen Link (mTAN bitte zuerst **hier** anfordern) eine neue mTAN an. Geben Sie im nachfolgenden Schritt ihre Benutzerkennung und die im iniPIN-Brief aufgeführte initiale PIN ein.

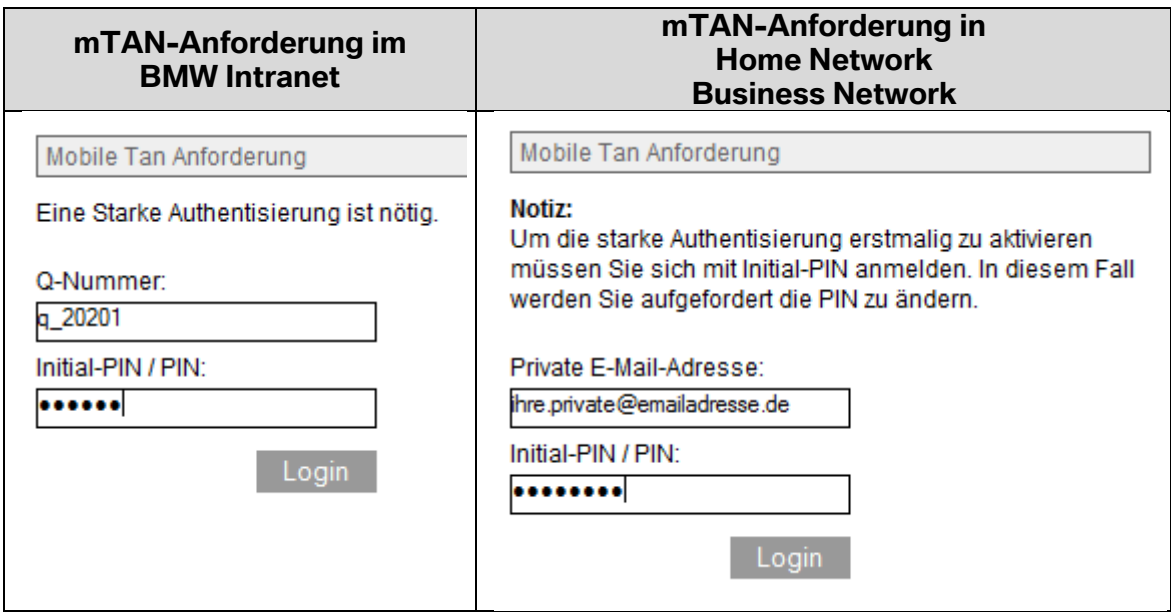

Nach Absenden der mTAN-Anforderung werden Sie aufgefordert eine neuen PIN zu vergeben:

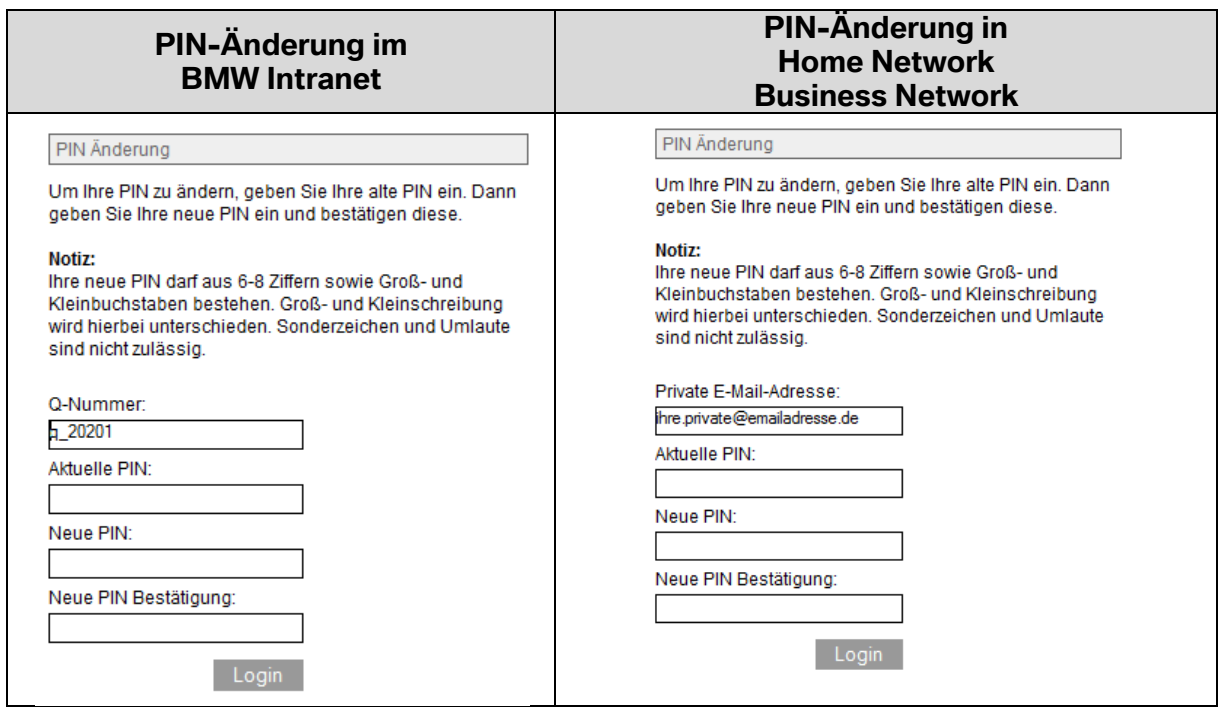

Nach Definition einer neuen PIN wird Ihnen folgender Bestätigungsbildschirm angezeigt:

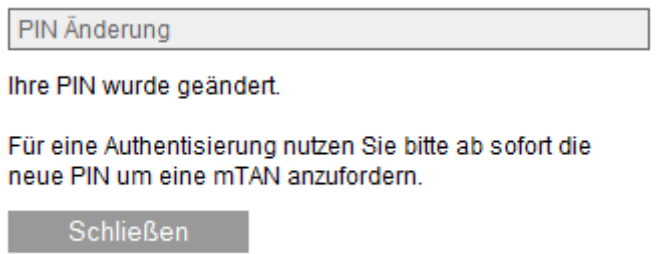

Um mit Ihrer neuen PIN eine erste Authentisierung mittels OnDemand Token durchzuführen, fordern Sie bitte erneut über den angegebenen Link (mTAN bitte zuerst hier anfordern) eine neue mTAN an.

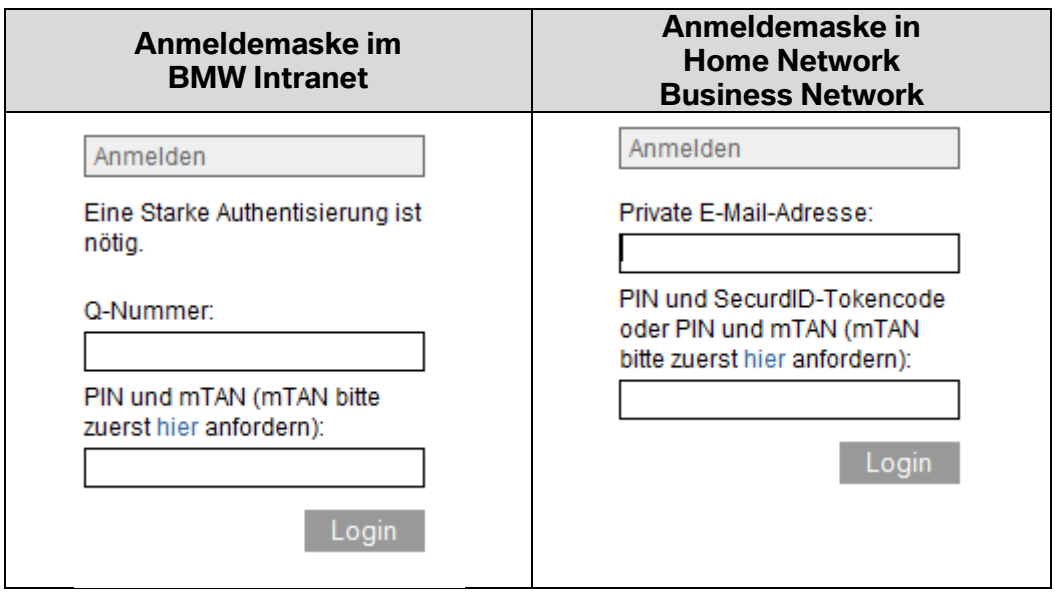

Geben Sie im nachfolgenden Schritt erneut ihre Benutzerkennung und die soeben definierte neue PIN ein.

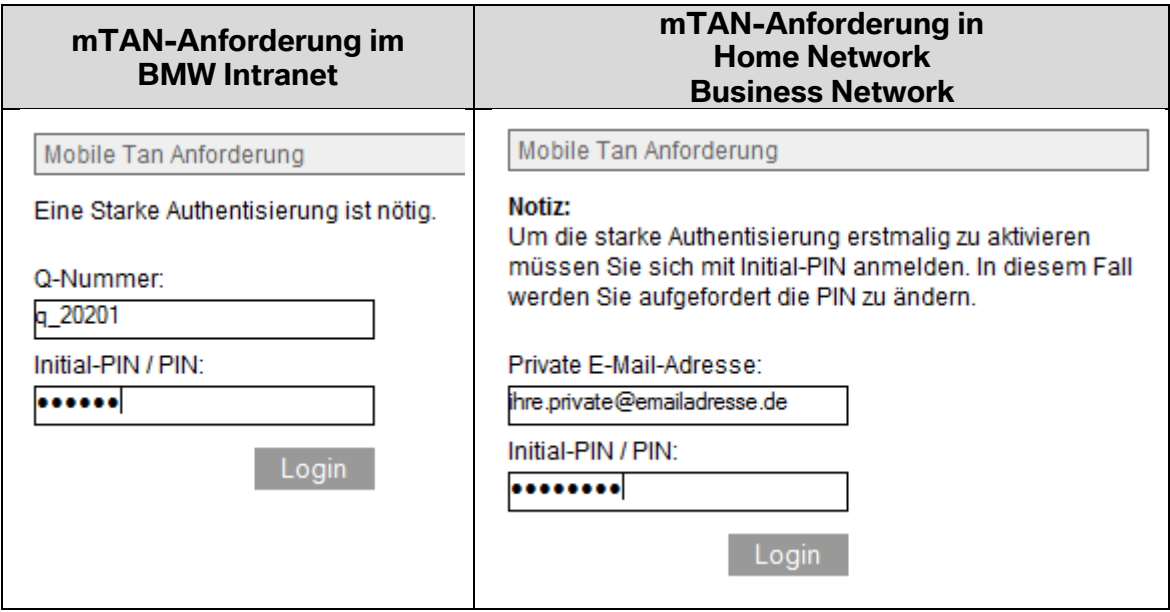

Nach dem Absenden wird Ihnen folgende Bestätigung angezeigt und daraufhin eine SMS auf ihre hinterlegte Mobilfunknummer gesendet, die eine mTAN enthält. Diese mTAN ist 30 Minuten gültig.

> Mobile Tan Anforderung Ihre mTAN wurde an Ihre Handynummer verschickt. Schließen Sie das Browser-Fenster und melden Sie sich erneut mit Ihrem PIN und mTAN an.

Schließen

Geben Sie nun in der Anmeldemaske Ihren Benutzernamen sowie ihre PIN direkt gefolgt von der soeben empfangenen mTAN ein.

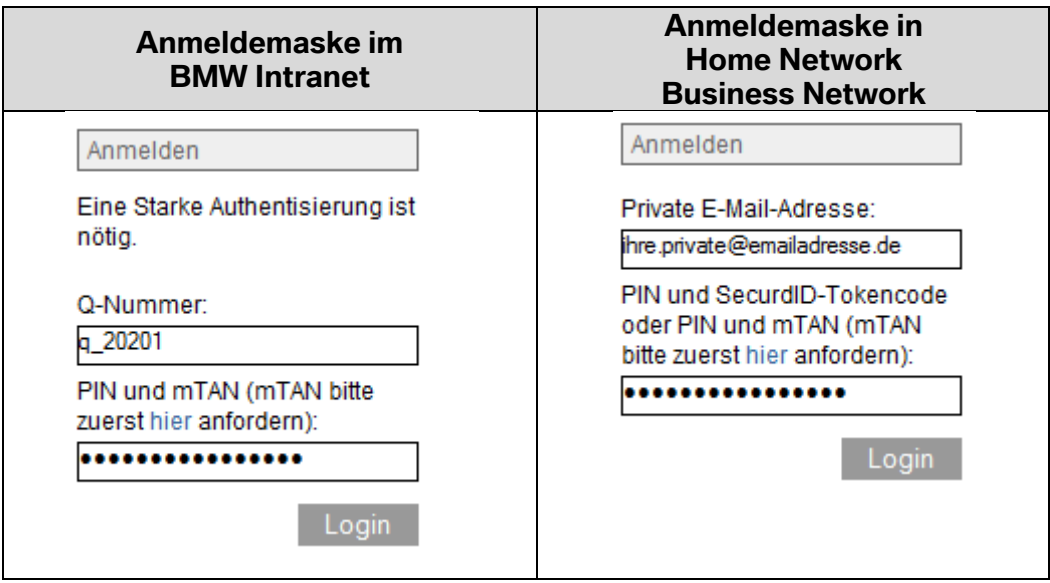

Beispiel: Der Anwender "q\_20201" hat als persönliche PIN "1234abcd" und bekommt per SMS die mTAN "98765432" zugeschickt. Die Anmeldung erfolgt dann mit folgenden Eingaben:

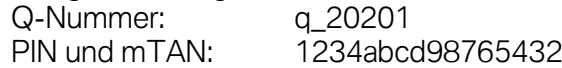

Nach Absenden der Login-Maske wird Ihnen folgende Bestätigung angezeigt:

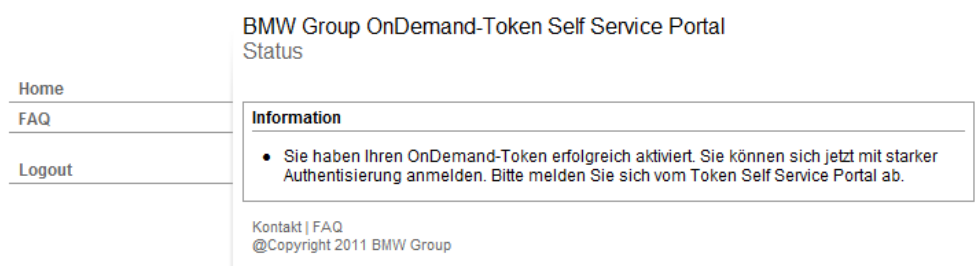

Sie haben damit Ihren OnDemand Token erfolgreich aktiviert und können ab sofort mit Hilfe ihres OnDemand Token und dem mTAN-Verfahren eine starke Authentisierung durchführen.

#### **b. Warum muss ich den OnDemand Token nach der Registrierung nochmals aktivieren?**

Die Aktivierung Ihres OnDemand Token ist notwendig, um die von Ihnen hinterlegte Mobilfunknummer zu verifizieren und auf Korrektheit zu prüfen. Die Aktivierung erfolgt durch eine Authentisierung mit Ihrem OnDemand Token und dem mTAN-Verfahren. Dabei wird Ihnen ein Einmalpasswort (mTAN) per SMS auf Ihr Mobiltelefon geschickt, welches Sie bei der Authentisierung eingeben müssen. Dadurch wird sichergestellt, dass Ihre Mobilfunknummer korrekt

hinterlegt wurde und Sie über die hinterlegte Mobilfunknummer SMS empfangen können.

**c. Ab wann kann ich das mTAN-Verfahren nutzen?** Sie können das mTAN-Verfahren nutzen, sobald Ihre Registrierung abgeschlossen ist und Sie Ihren OnDemand Token erfolgreich aktiviert haben.

#### **d. Ich habe nach der Registrierung keinen Brief (keine Email) und daher keine initiale PIN erhalten. Was kann ich jetzt tun?**

Bitte stellen Sie sicher, dass im System korrekte Kontaktdaten (Adresse oder Emailadresse) hinterlegt sind. Diese können Sie nach einer erfolgten Registrierung prüfen, indem Sie den Punkt "PIN zurücksetzen" auswählen und bis zur Anzeige Ihrer aktuell hinterlegten Adressdaten durchgehen. Sollten die dort angezeigten Daten nicht korrekt sein, kontaktieren Sie bitte die für Sie zuständige Personalstelle, um Ihre Daten korrigieren zu lassen. Geben Sie zusätzlich den OnDemand Token über den Punkt "OnDemand Token deaktivieren" zurück. Nach der Korrektur ihrer Daten können Sie die Registrierung erneut vornehmen.

**e. Ich habe während der Registrierung eine falsche Mobilfunknummer hinterlegt. Wie kann ich das ändern?**

Die hinterlegte Mobilfunknummer können Sie über den Punkt "Mobilfunknummer zurücksetzen" ändern bzw. zurücksetzen. Nach dem Zurücksetzen der Mobilfunknummer wird Ihnen erneut eine initiale PIN zugeschickt. Mit Hilfe dieser initialen PIN können Sie dann Ihren OnDemand Token mit der aktualisierten Mobilfunknummer aktivieren.

#### **f. Ich habe die initiale PIN verlegt / verloren, die mir nach der Registrierung zugeschickt wurde. Wie erhalte ich eine neue initiale PIN?**

Sie können über den Punkt "PIN zurücksetzen" eine neue initiale PIN anfordern. Nach dem Zurücksetzen der PIN wird Ihnen erneut eine neue initiale PIN zugeschickt. Mit Hilfe dieser neuen initialen PIN können Sie dann Ihren OnDemand Token aktivieren.

# **4. Nutzung und Verwaltung des OnDemand Token**

# **a. Wie funktioniert eine Authentisierung mit dem mTAN-Verfahren?**

Um eine Authentisierung mittels OnDemand Token durchzuführen, fordern Sie bitte zuerst über den angegebenen Link (mTAN bitte zuerst hier anfordern) eine neue mTAN an.

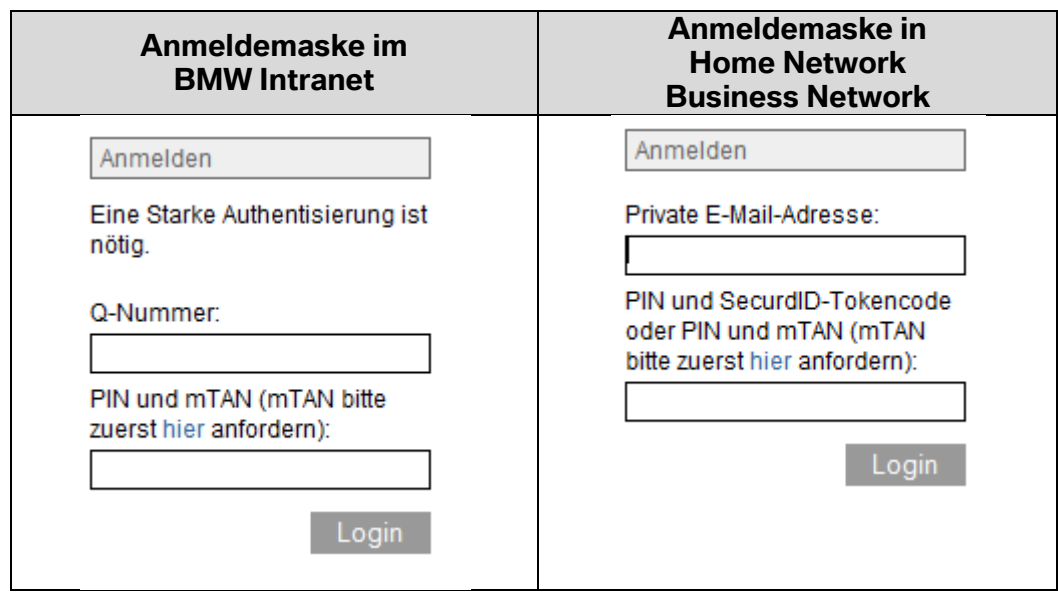

Geben Sie zur Anforderung einer mTAN ihre Benutzerkennung und Ihre PIN ein.

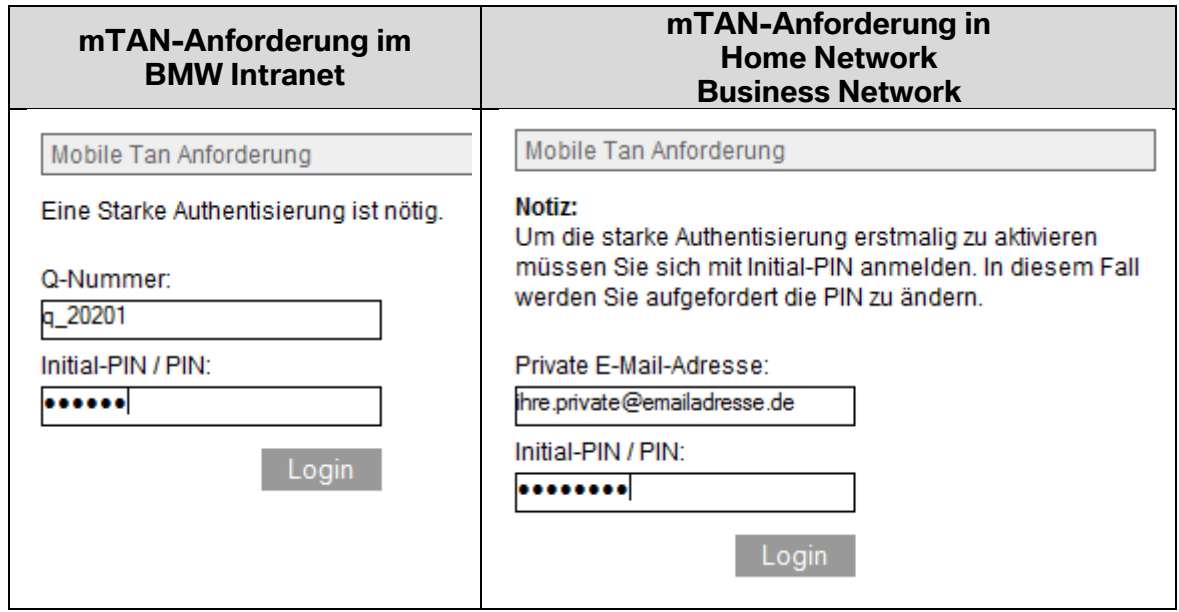

Nach dem Absenden wird Ihnen folgende Bestätigung angezeigt und daraufhin eine SMS auf ihre hinterlegte Mobilfunknummer gesendet, die eine mTAN enthält. Diese mTAN ist 30 Minuten gültig.

Mobile Tan Anforderung Ihre mTAN wurde an Ihre Handynummer verschickt. Schließen Sie das Browser-Fenster und melden Sie sich erneut mit Ihrem PIN und mTAN an.

Schließen

Geben Sie nun in der Anmeldemaske Ihren Benutzernamen sowie ihre PIN direkt gefolgt von der soeben empfangenen mTAN ein.

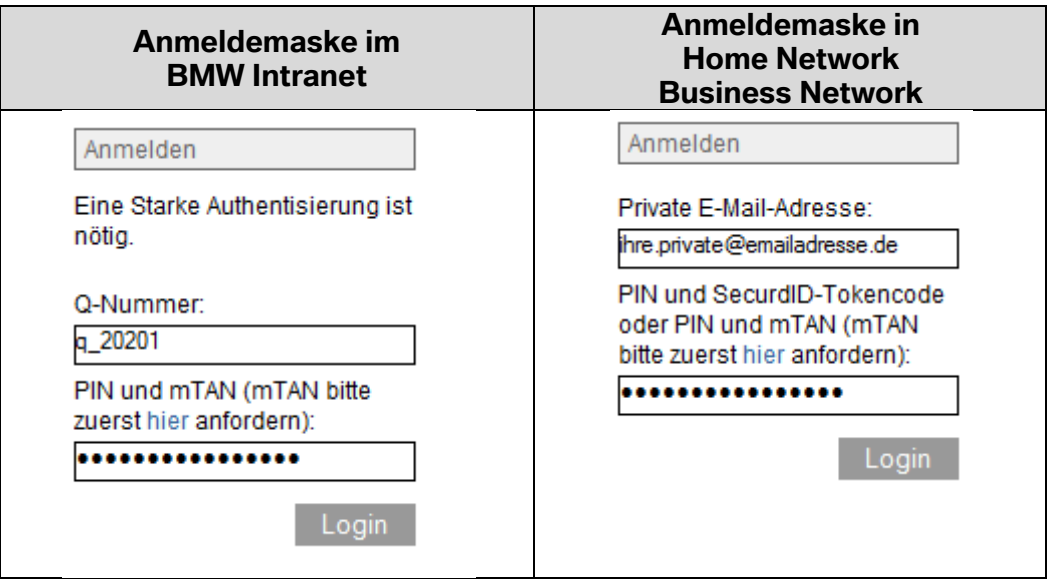

#### **b. Mein OnDemand Token funktioniert nicht mehr / ist gesperrt.**

Beachten Sie bitte die Anleitung zur Authentisierung mit einem OnDemand Token unter dem FAQ-Eintrag "Wie funktioniert eine Authentisierung mit dem mTAN-Verfahren?" Sollte dies nicht zur Lösung Ihres Problems beitragen, können Sie über den Punkt "PIN zurücksetzen" Ihren OnDemand Token zurücksetzen und eine neue initiale PIN anfordern. Nach dem Zurücksetzen der PIN wird Ihnen wie bei der Erstregistrierung erneut eine neue initiale PIN zugeschickt. Mit Hilfe dieser neuen initialen PIN können Sie dann Ihren OnDemand Token wieder aktivieren.

Sollten nach einem PIN Reset weiterhin Probleme mit Ihrem OnDemand Token auftauchen, wenden Sie sich bitte an die für sie zuständige Supportstelle von HomeNetwork (Telefonsupport oder Kontakt unter homenetwork@bmwgroup.de).

#### **c. Ich habe nach dem Anfordern der mTAN keine SMS erhalten.**

Bitte prüfen Sie, ob im System Ihre aktuelle Mobilfunknummer hinterlegt ist. Diese können Sie nach einer erfolgten Registrierung prüfen, indem Sie den Punkt "PIN zurücksetzen" auswählen und bis zur Anzeige Ihrer aktuell hinterlegten Mobilfunknummer durchgehen. Sollte die dort angezeigte Mobilfunknummer nicht korrekt sein, können Sie unter dem Punkt "Mobilfunknummer zurücksetzen" eine neue Mobilfunknummer hinterlegen. Nach dem Zurücksetzen der Mobilfunknummer wird Ihnen erneut eine initiale PIN zugeschickt. Mit Hilfe dieser initialen PIN können Sie dann Ihren OnDemand Token mit der aktualisierten Mobilfunknummer erneut aktivieren.

# **d. Ich habe die PIN für meinen OnDemand Token vergessen.**

Sie können über den Punkt "PIN zurücksetzen" eine neue initiale PIN anfordern. Nach dem Zurücksetzen der PIN wird Ihnen erneut eine neue initiale PIN zugeschickt. Mit Hilfe dieser neuen initialen PIN können Sie dann Ihren OnDemand Token aktivieren.

# **e. Welche Regeln gelten beim Setzen bzw. Ändern der PIN?**

Ihre PIN soll aus 6-8 Ziffern sowie Groß- und Kleinbuchstaben bestehen. Großund Kleinschreibung wird hierbei unterschieden. Sonderzeichen und Umlaute sind nicht zulässig.

# **f. Meine Mobilfunknummer hat sich geändert.**

Wenn Sie für Ihren OnDemand Token eine andere Mobilfunknummer hinterlegen wollen, können Sie dies unter dem Punkt "Mobilfunknummer ändern" tun. Voraussetzung dafür ist, dass Sie unter Ihrer alten Mobilfunknummer weiterhin SMS empfangen können. Sollte dies nicht der Fall sein, können Sie unter dem Punkt "Mobilfunknummer zurücksetzen" eine neue Mobilfunknummer hinterlegen. Nach dem Zurücksetzen der Mobilfunknummer wird Ihnen erneut eine initiale PIN zugeschickt. Mit Hilfe dieser initialen PIN können Sie dann Ihren OnDemand Token mit der aktualisierten Mobilfunknummer erneut aktivieren.

# **5. Deaktivierung des OnDemand Token**

**a. Ich benötige keinen OnDemand Token mehr. Kann ich den Token zurückgeben?**

Ja, dies ist unter dem Punkt "OnDemand Token deaktivieren" möglich.

#### **b. Ich habe jetzt zusätzlich zu meinem OnDemand Token einen RSA SecurID Token bekommen. Kann ich einen dieser beiden Token zurückgeben?**

Ja, bitte geben Sie Ihren OnDemand Token ist unter dem Punkt "OnDemand Token deaktivieren" zurück.